#### **PV-AC20HDWI**

– kamera z rejestratorem Wi-fi – instrukcja obsługi.

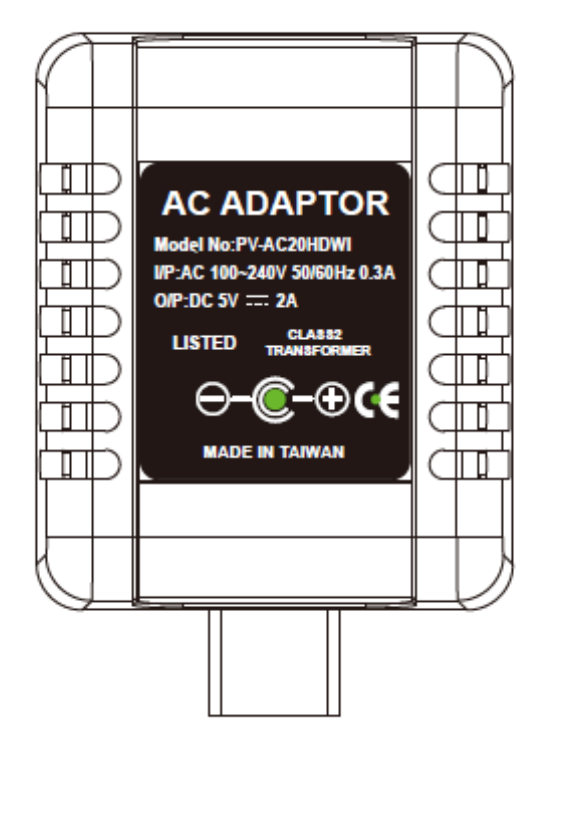

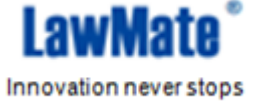

**Niniejsza instrukcja obejmuje:**

- **1. Prezentację elementów urządzenia.**
- **2. Zawartość pudełka**
- **3. Rejestrację w trybie domyślnym(detektor ruchu)**
- **4. Procedurę pobierania plików przy fizycznym dostępie do urządzenia**
- **5. Wstępne ustawienia daty i godziny służących do nazwania plików.**

**Aby komfortowo korzystać z urządzenia zaleca się zapoznanie z poniższymi informacjami oraz dokonanie wstępnego ustawienia daty i godziny, według wskazówek z punktu 4. Dalsza konfiguracja i zaawansowana obsługa odbywa się zdalnie, za pomocą aplikacji. Instrukcja obsługi aplikacji znajduje się w osobnym pliku – "PV-CAM Viewer – Wprowadzenie do aplikacji" dla połączenia Wi-Fi oraz "IP – Wprowadzenie PL" dla połączenia internetowego.**

# **1.Części urządzenia** 2) úо Ġ.

- 1. Obiektyw kamery
- 2. Mikrofon
- 3. Dioda LED(niebieska) sygnalizująca, iż urządzenie jest włączone
- 4. Dioda LED(czerwona) sygnalizująca, iż rejestracja jest uruchomiona
- 5. Dioda LED(pomarańczowa) sygnalizująca, iż moduł Wi-fi jest aktywny, mrugająca dioda oznacza, iż urządzenie wyszukuje połączenia(patrz instrukcja modułu Wi-fi (IP)).
- 6. Dioda LED(zielona) sygnalizująca zasilanie
- 7. Przycisk ustawień domyślnych
- 8. Przełącznik Wi-fi (Przesuń w lewo aby aktywować moduł, w prawo aby go wyłączyć)
- 9. Slot na kartę SD
- 10. Wejście mini USB

### **2. Zawartość pudełka**

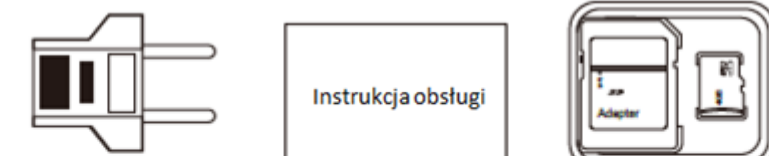

Przejściówka dla gniazdek w standardzie europejskim

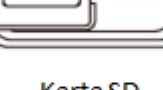

Karta SD

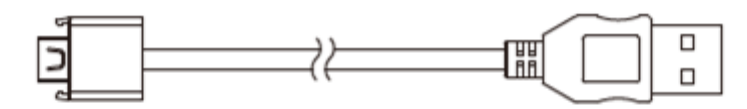

KabelUSB

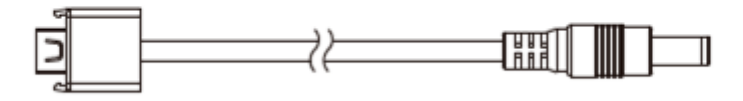

Kabel zasilania

#### **3.Rejestracja**

- 1. Aby rozpocząć rejestrację umieść kartę SD w odpowiednim miejscu(patrz pkt.1) i wykonaj poniższe instrukcje. Dalsza obsługa będzie odbywać się zdalnie, za pomocą aplikacji.
- 2. Aby włączyć moduł Wi-fi przesuń przełącznik (8) w lewo. Obsługa zdalna opisana jest w osobnym pliku
- 3. Podłącz urządzenie do gniazda zasilania. Zapali się niebieska dioda. Rozruch urządzenia zajmie około 40 sekund.
- 4. Urządzenie działa domyślnie w trybie detektora ruchu. Wykrycie poruszającego się obiektu spowoduje zapalenie się czerwonej diody i rozpoczęcie rejestracji. Za pomocą aplikacji możliwe jest dostosowanie ustawień detektora:
	- a. Rozdzielczość: 1080p(Full HD), 720p(HD), WVGA(840x480)
	- b. Czułość sensora: Wysoka/Średnia/Niska
	- c. Czas nagrywania po wykryciu ruchu: 1/3/5 min
- 5. Aby korzystać z trybu ręcznego, trybu foto, uzyskać podgląd kamery oraz dostosować opcje urządzenia należy połączyć się z rejestratorem zdalnie, za pomocą aplikacji. Szczegółowe informacje znajdują się w instrukcji modułu Wi-fi(IP).

#### **4.Dostęp do plików**

AC20HDWI oferuje dwa sposoby dostępu do plików: fizyczny – poprzez wyjęcie z urządzenia karty SD(patrz niżej) lub zdalnie – za pomocą aplikacji(patrz instrukcja modułu Wi-fi(IP).

Fizyczny dostęp do plików:

- 1. Aby uzyskać fizyczny dostęp do plików zapisanych na karcie SD należy wyjąć ją z urządzenia(po uprzednim odłączeniu go od zasilania) i włożyć do czytnika kart SD w komputerze.
- 2. Użytkownik może swobodnie operować na plikach(zmieniać nazwy, kopiować, kasować, duplikować etc.)
- 3. Nazwy plików są skonstruowane w następujący sposób

V + rok + miesiąc + dzien + godzina, np. *V20150721010101*

## **5.Wstępne ustawienie daty i godziny(dla systemu Windows):**

- 1. Otwórz program notatnik(prawy przycisk myszy na pulpicie -> Nowy -> Dokument tekstowy)
- 2. Ustaw nazwę pliku na "settime.txt" (bez cudzysłowów). **Ważne: jeśli w systemie ustawiona jest opcja ukrywania rozszerzeń plik należy nazwać po prostu "settime". Aby upewnić się, że nazwa jest poprawna, należy kliknąć na plik prawym przyciskiem myszy -> wybrać "Właściwości" -> przejść na kartę "Szczegóły". Przy poprawnym nazwaniu plików pole "Nazwa" będzie wyglądać w następujący sposób:**

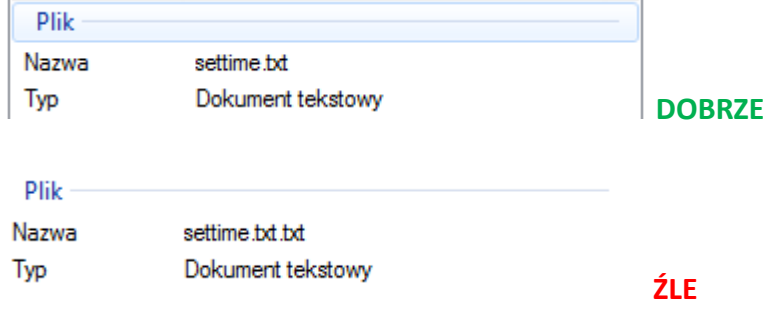

3. W pierwszej linii pliku należy wpisać aktualną datę i godzinę w następującym formacie: rok.miesiąc.dzień godzina.minuta.sekunda Np. Dla daty 1 stycznia 2015: 2015.01.01 15:00:00

**Ważne: między datą a godziną musi być spacja, a czas powinien zostać podany w formacie 24-godzinnym.**

- 4. Umieść plik settime.txt w głównym katalogu na karcie SD.
- 5. Umieść kartę z powrotem w urządzeniu.

6. Po włączeniu urządzenia data zostanie ustawiona. Przy następnym włączeniu plik settime.txt nie będzie widoczny.